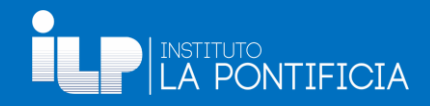

#### *GUIDA RAPIDA DE PONTISIS PARA DOCENTES*

#### INGRESAR AL SISTEMA ACADÉMICO

#### **Mediante la Plataforma Institucional**

**↓** Ingresar a : [www.ilp.edu.pe](http://www.ilp.edu.pe/)

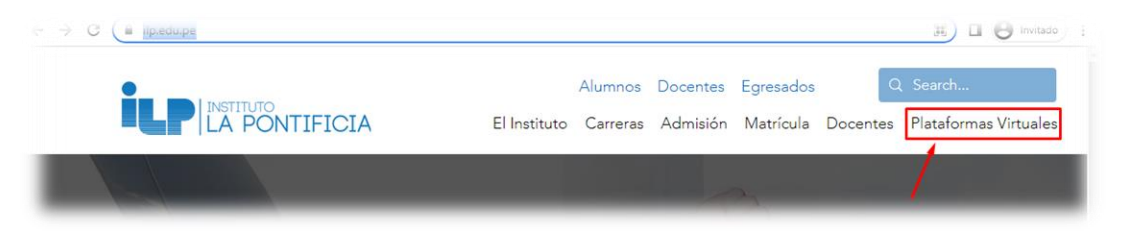

Seleccionar Sistema Académico 4.

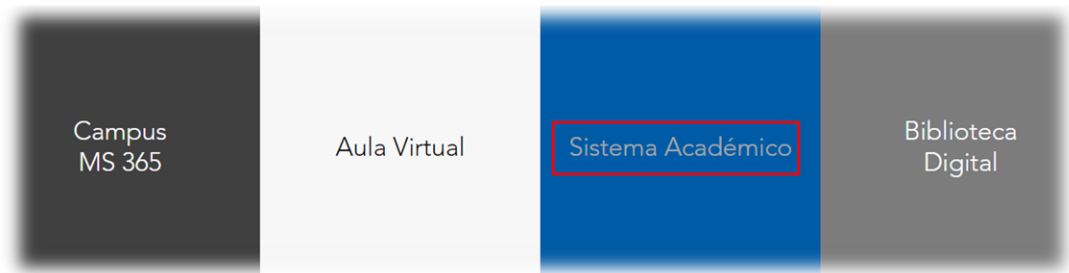

**↓** Clic en Correo institucional

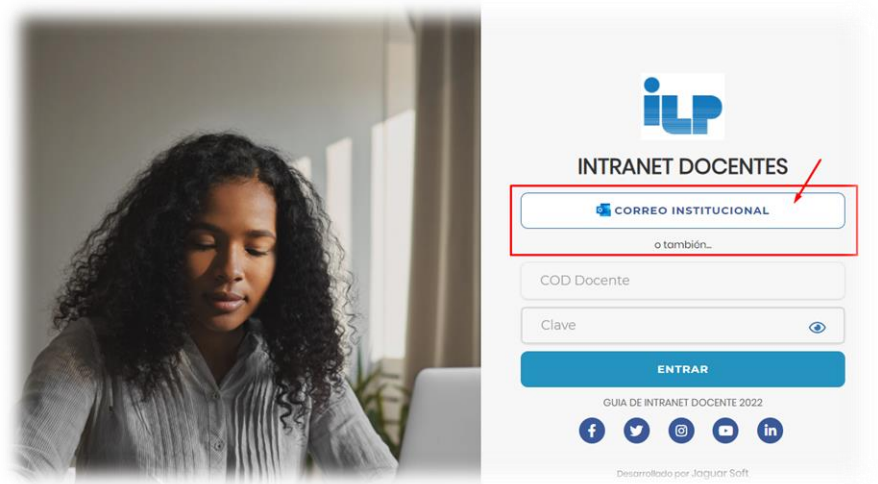

Ingrese su correo y contraseña institucional

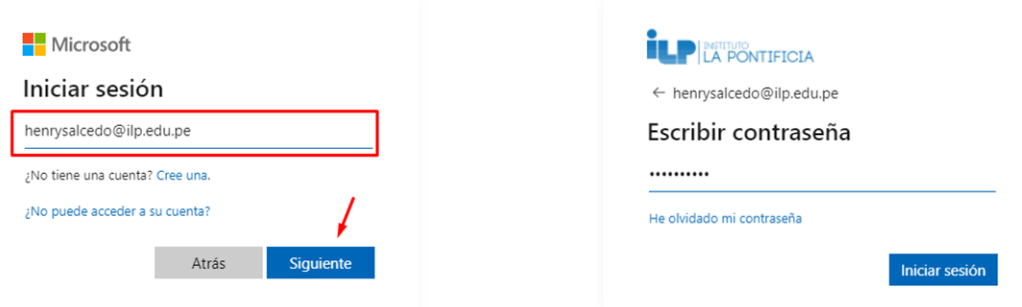

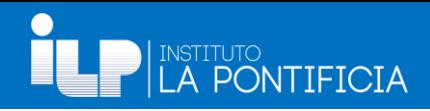

DATOS PERSONALES

#### Presentación Inicial del Sistema Académico

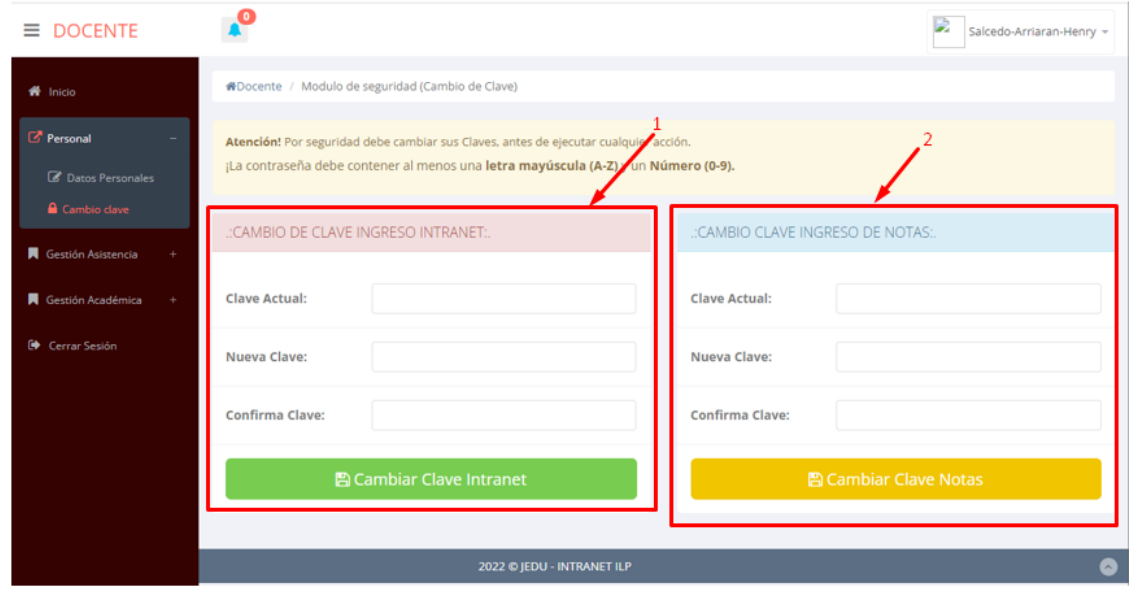

En el caso de que le muestre la siguiente ventana, deberá cambiar las contraseñas de acceso y para registrar nota

- 1. Esta contraseña normalmente se utiliza para acceder a PontiSis, pero como se está utilizando el correo institucional, no afectará en dada nuestra contraseña. **Importante:** En contraseña actual, ingresar su número de DNI, en **Nueva Clave y Confirmar Clave**, una contraseña cualquiera que tenga números, letras mayúsculas y minúsculas, recuerde que es solo referencia:
- 2. Esta contraseña, la aplicación nos pedirá cada vez que se registre las notas de los estudiantes **Importante:** En contraseña actual, ingresar 123456, en **Nueva Clave y Confirmar Clave**, una contraseña cualquiera que tenga números, letras mayúsculas y minúsculas, recuerde que es solo referencia:

\* Cambiar los dos tipos de contraseña (1 y 2)

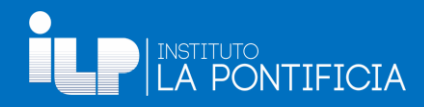

#### DATOS PERSONALES

En este módulo, deberá actualizar sus datos personales, se recomienda no cambiar el correo institucional, de lo contrario no podrá ingresar al Sistema Académico.

#### $\frac{1}{2}$ Ingrese a la opción **Datos Personal** del módulo **Personal**

Luego de actualizar los datos, seleccione **Guardar**

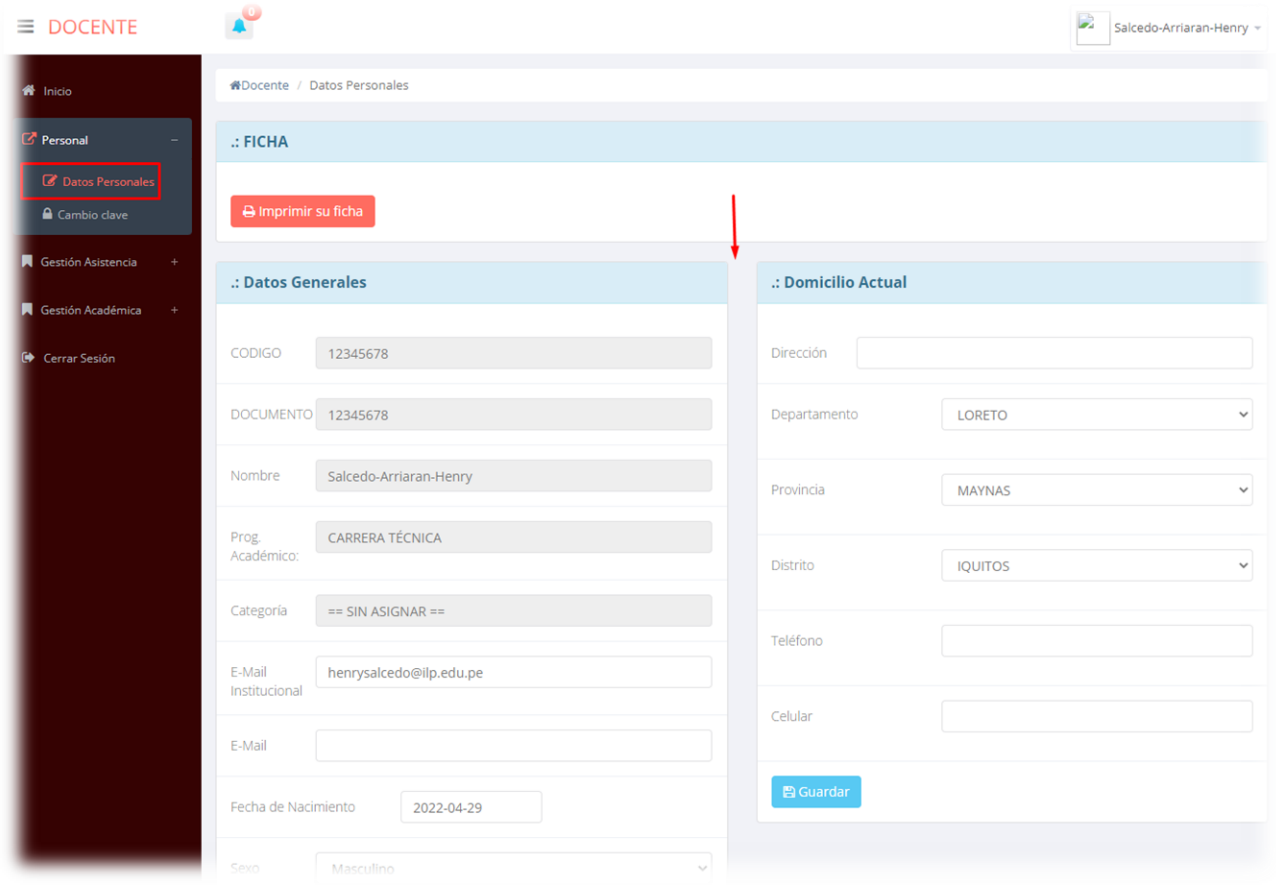

# **LINSTITUTO**<br>LA PONTIFICIA

#### MARCAR O REGISTRAR ASISTENCIA A CLASES

**Importante**: para que el docente pueda marcar sus asistencias, los coordinadores deberán generar sus sesiones de clases, luego de haber registrado sus horarios:

Ingrese a la opción **Marcar Asistencia** del módulo **Gestión Asistencia** 4

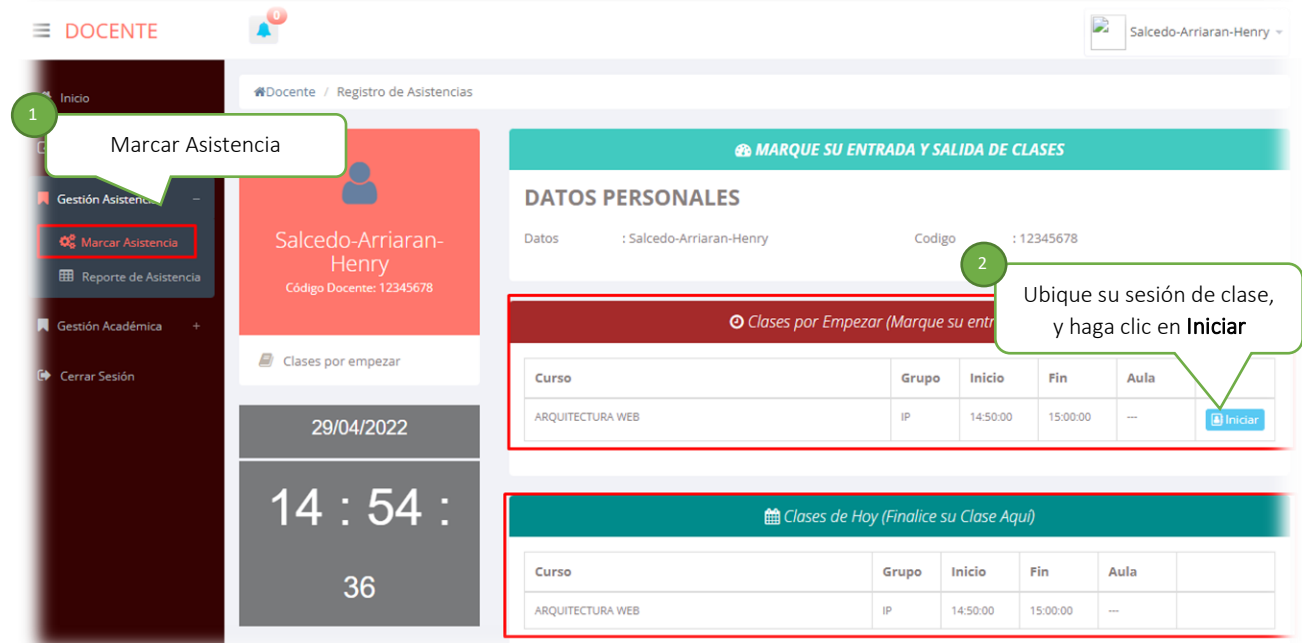

Luego de marcar su asistencia, le deberá mostrar un botón que indique **Iniciado**  4

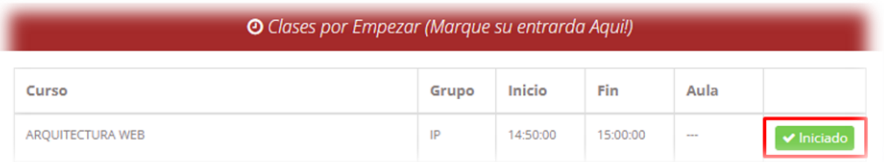

4 Luego de finalizar su clase, deberá regresar a este mismo módulo y marcar **Finalizar** 

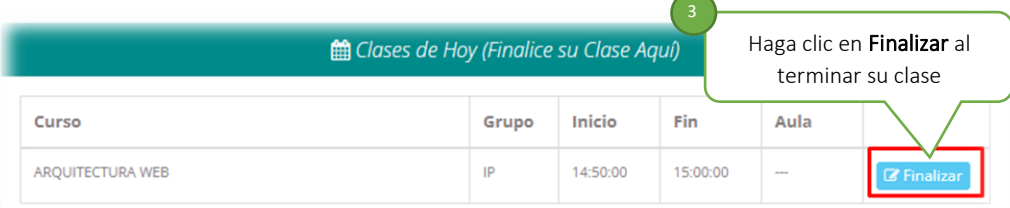

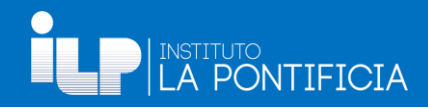

#### REGISTRAR DE ASISTENCIA A ESTUDIANTES

Para registrar las asistencias de estudiantes, deberá ingresar al módulo **Gestión Académica** y seleccionar **Asistencias Estudiantes**

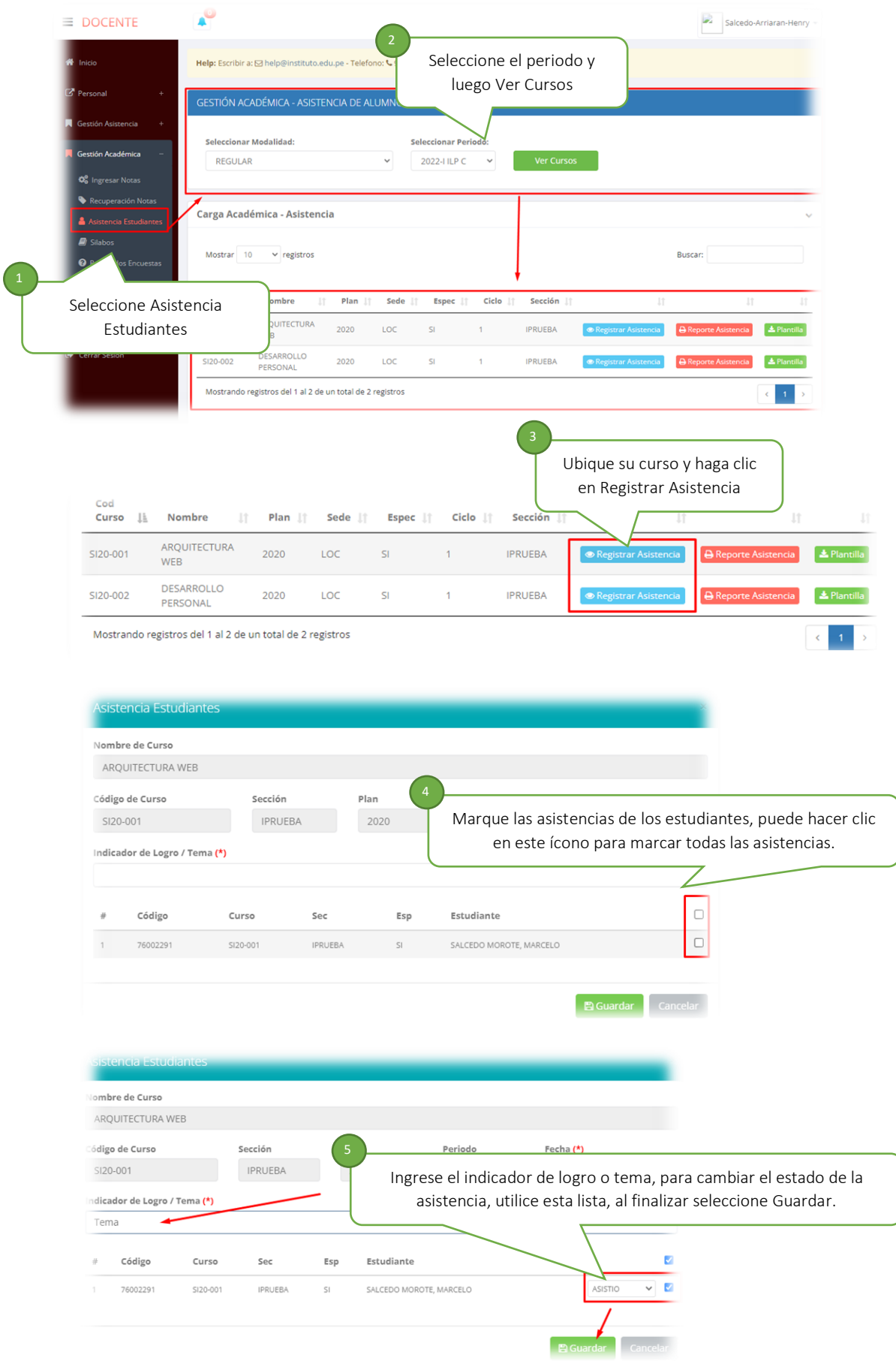

### Ê **ANSTITUTO**<br>LA PONTIFICIA

#### **REPORTE DE ASISTENCIA**

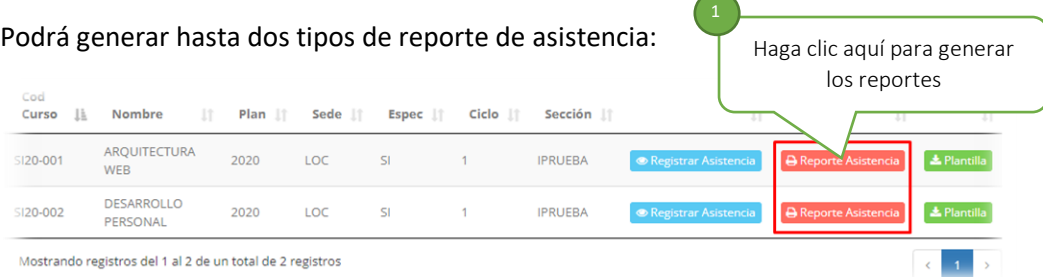

1. Reporte Logro Clases: genera un reporte de los temas desarrollados en cada sesión

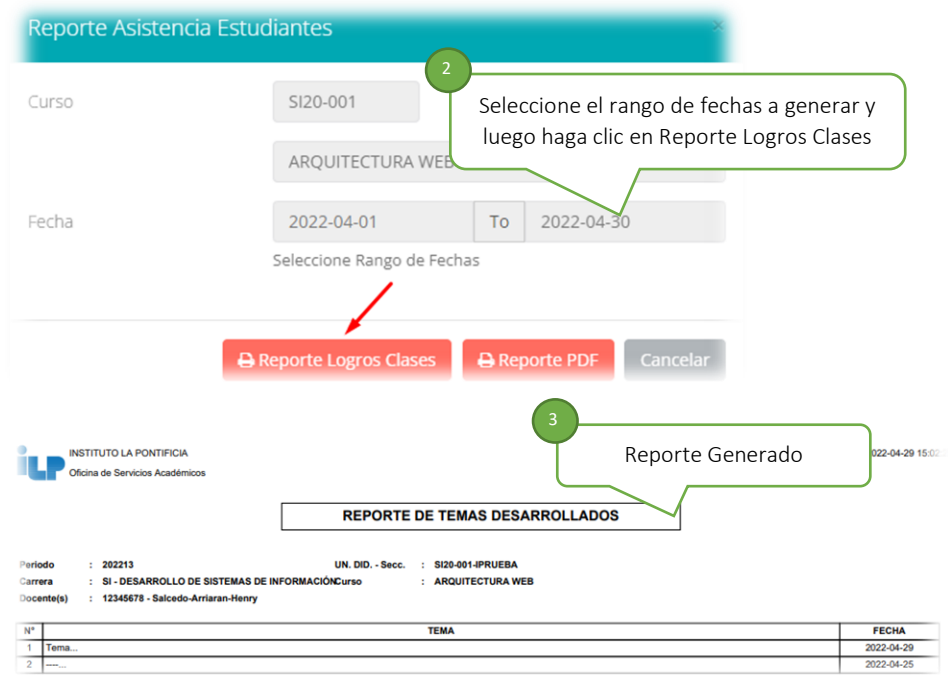

2. Reporte PDF: Genera un reporte de asistencia de estudiantes

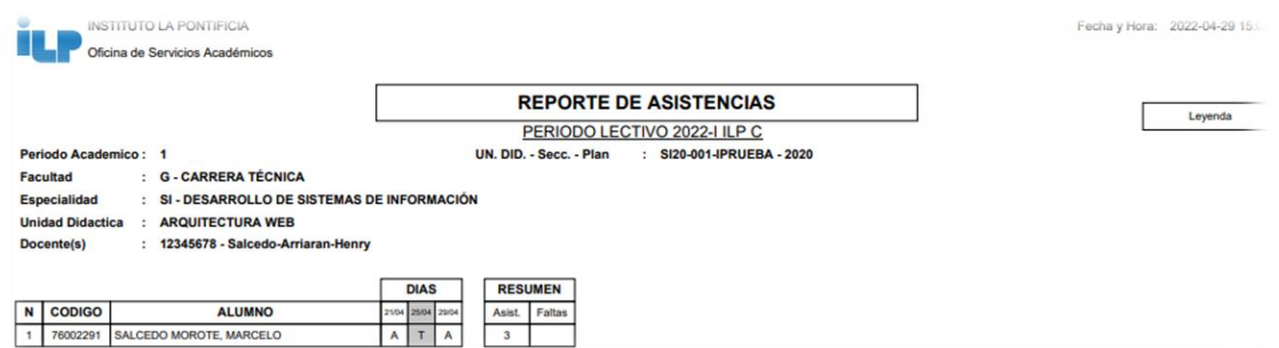

#### DESCARGAR SÍLABOS DE CURSOS

En este módulo podrá descargar los sílabos de cada curso asignado a su persona.

Para descargar los sílabos de sus cursos, deberá ingresar al módulo **Gestión Académica** y seleccionar **Sílabos**

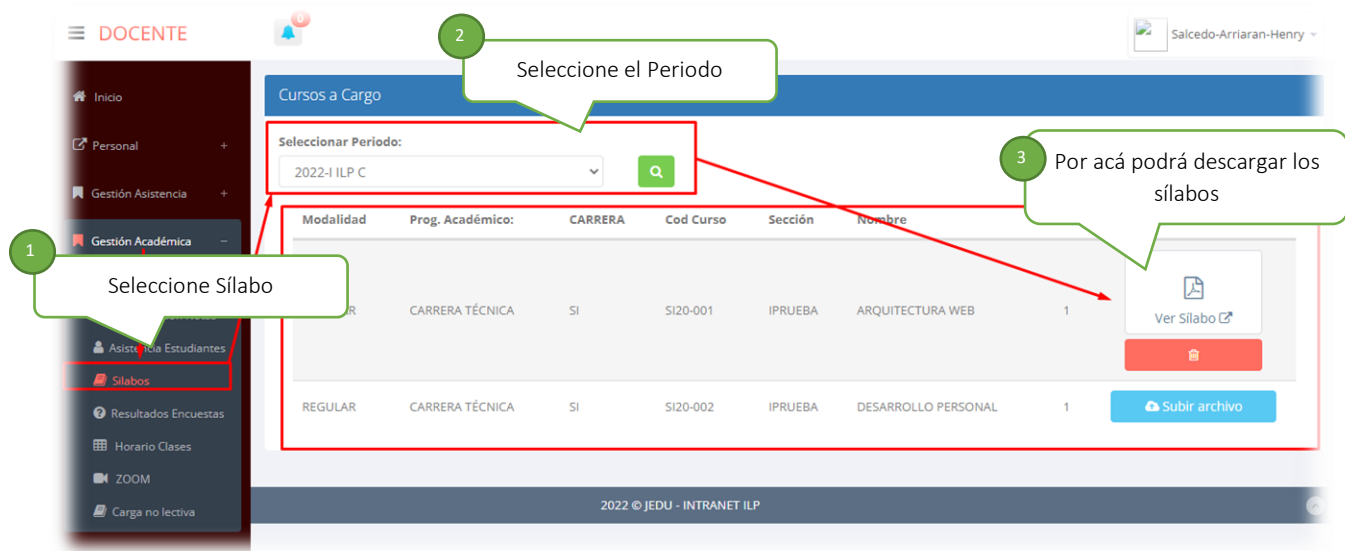

#### HORARIOS DE CLASES

En este módulo podrá consultar sus horarios de clases

Para consultar sus horarios de clases, deberá ingresar al módulo **Gestión Académica** y seleccionar 4. **Horarios**

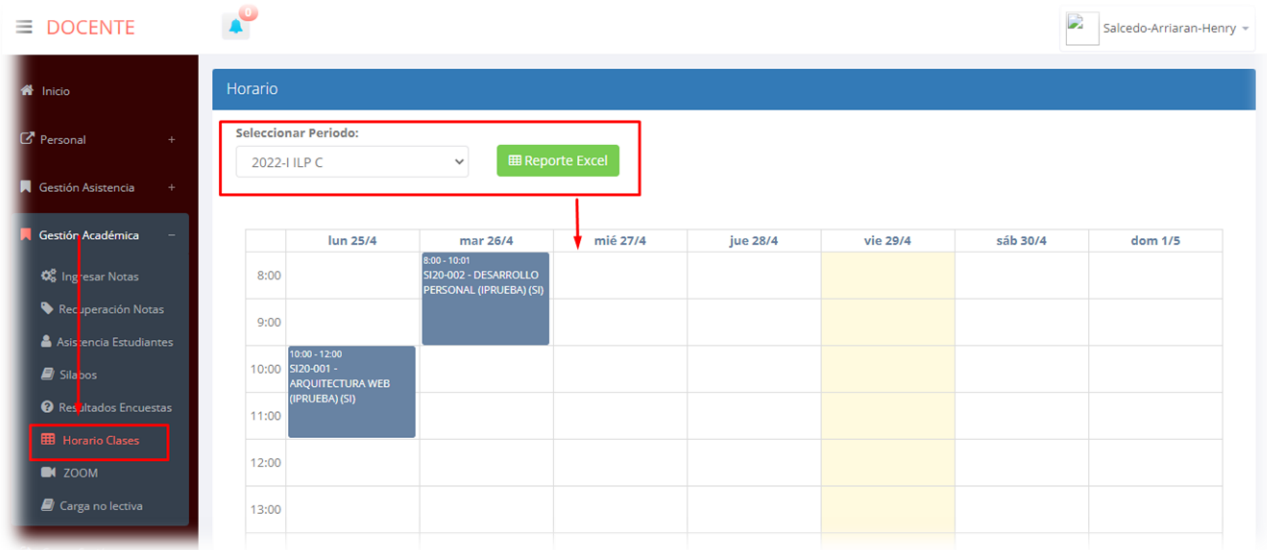

#### REGISTRAR NOTAS DE ESTUDIANTES

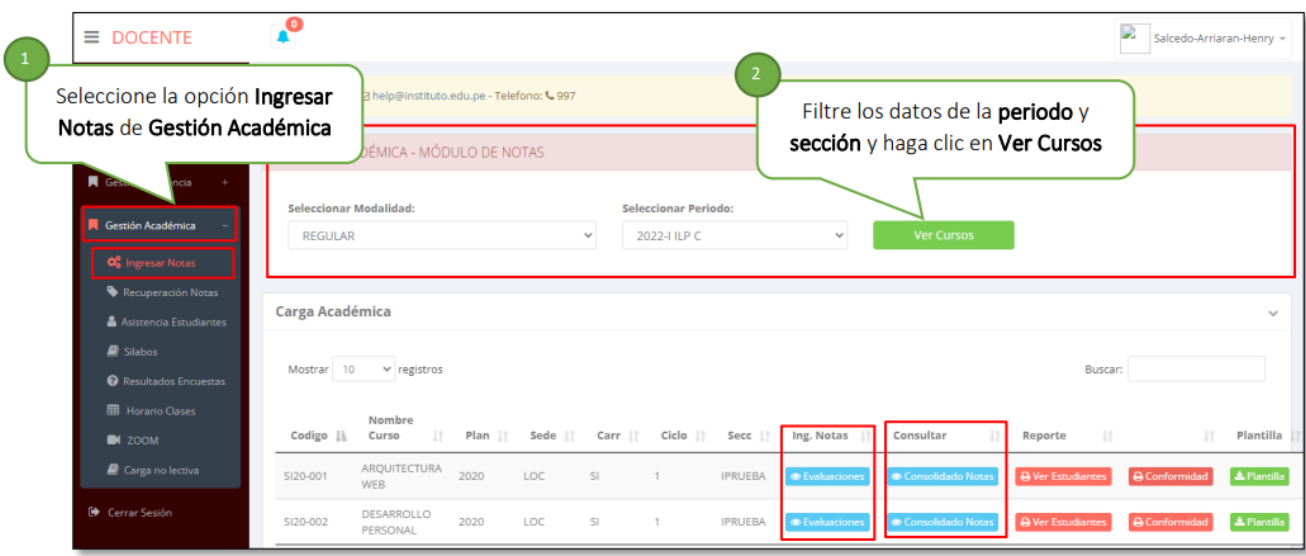

#### **Formas de registrar notas:**

#### **C** Evaluaciones

Mediante este botón, se podrá registrar notas según el tipo de evaluación.

1. Al Seleccione este botón, se mostrará la siguiente ventana:

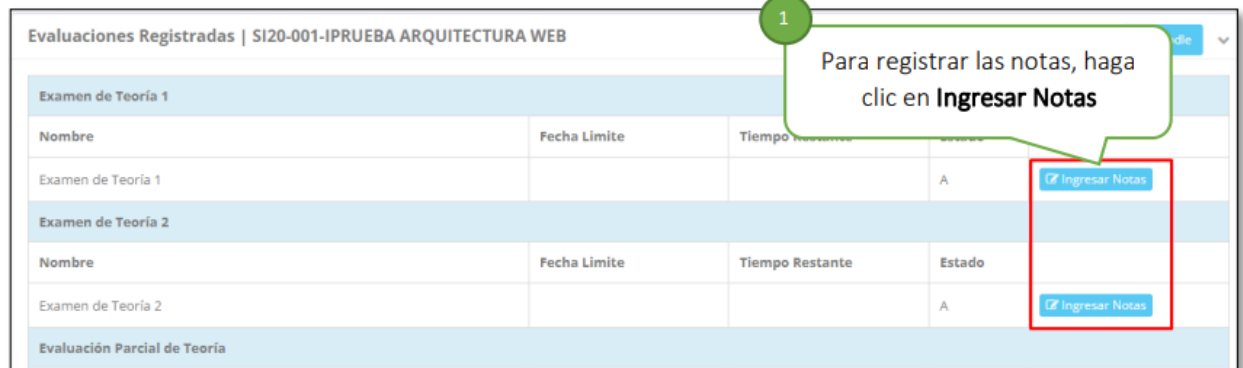

2. Registrar las notas de estudiantes.

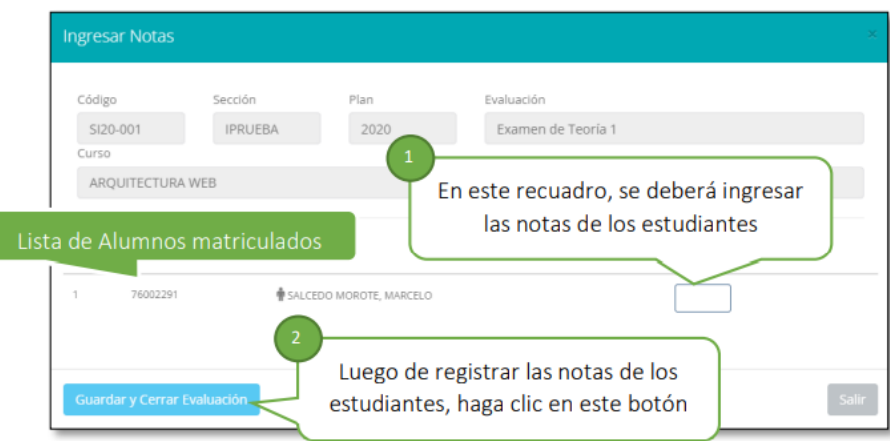

**Importante**: al grabar las notas, cerrará el registro y no permitirá registrar o modificar las notas registradas

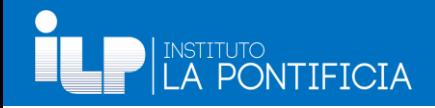

#### Consolidado Notas

Mediante este botón, se podrá registrar las notas de varios tipos de evaluación, al seleccionar este botón se mostrará la siguiente ventana:

**1.** Selecciones las unidades de las cuales registrará las notas y pulse el botón **Ver Notas**

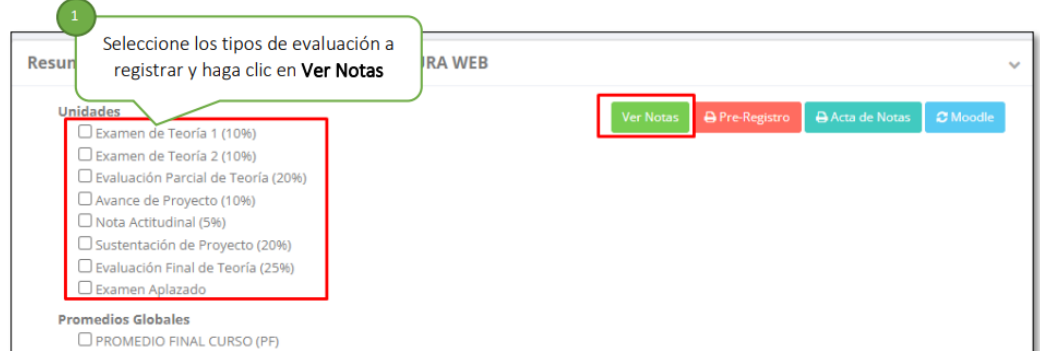

#### **2.** Ingresar las notas

Código

**Estudiante** 76002291 SALCEDO MOROTE, MAR

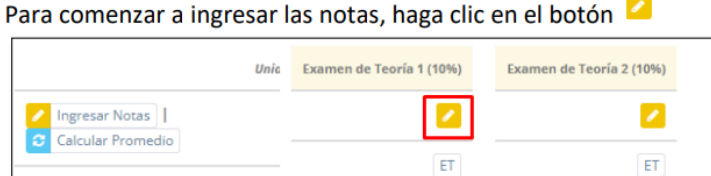

Ingrese las notas de los estudiantes y seleccione grabar a para grabar las notas registradas

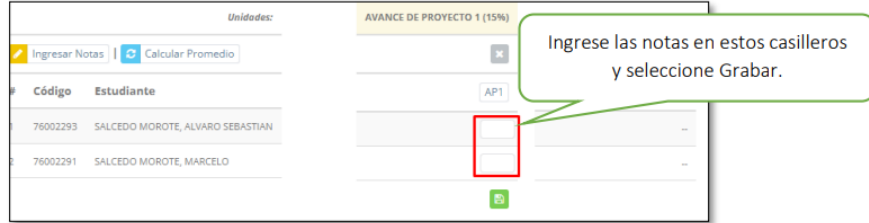

#### **3.** 3. **Calcular promedios finales**

**Importante:** Este proceso es importante y se debe ejecutar para calcular los promedios luego de haber registrado todas las notas de los estudiantes.

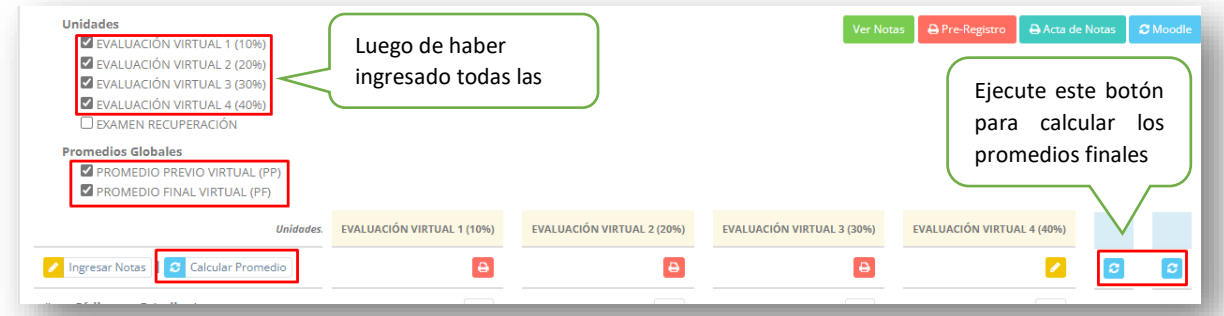

## **EXAMPLE CONTIFICIA**

#### SINCRONIZACIÓN DE NOTAS CON EL AULA VIRTUAL (MOODLE)

Podemos sincronizar nuestras notas del aula virtual y descargarla en el PontiSis y simplificar nuestro trabajo (depende del docente)

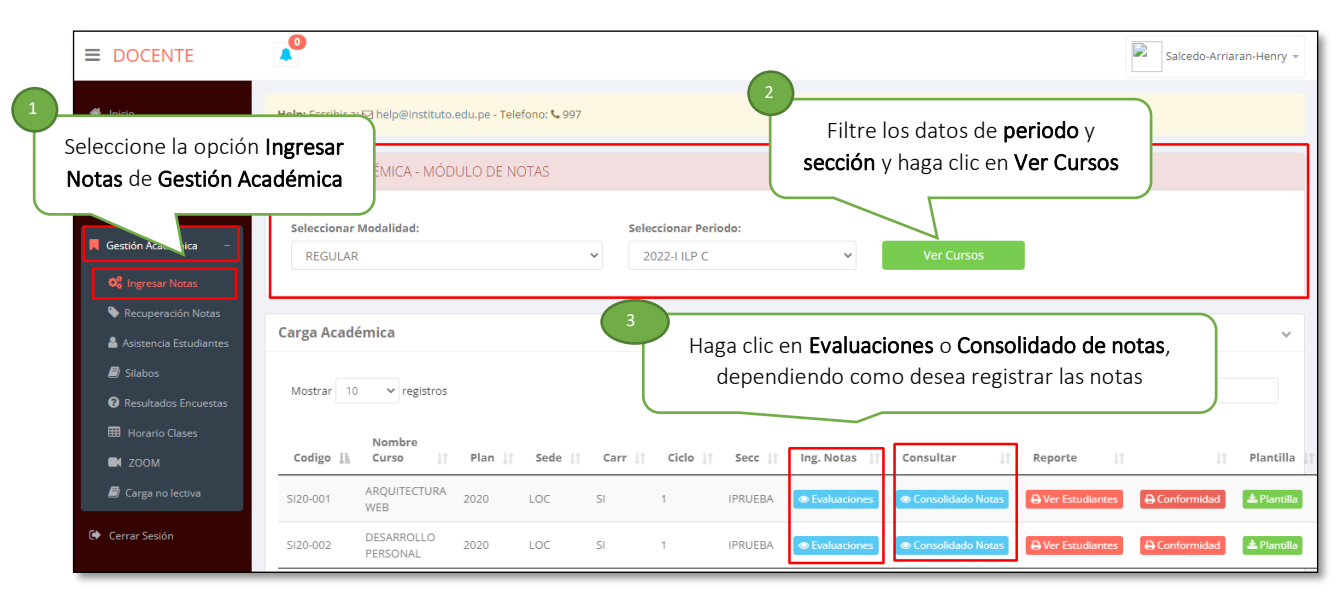

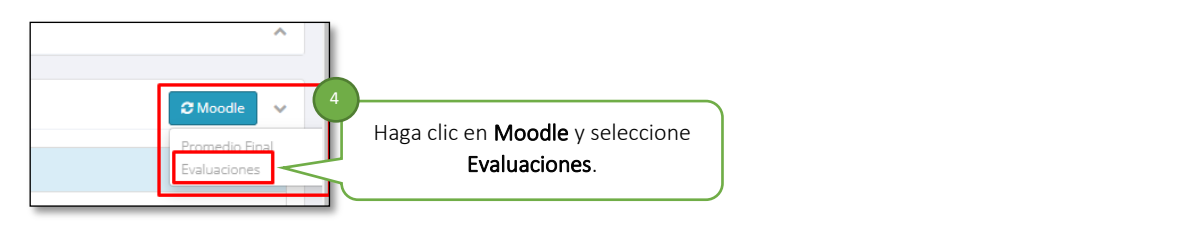

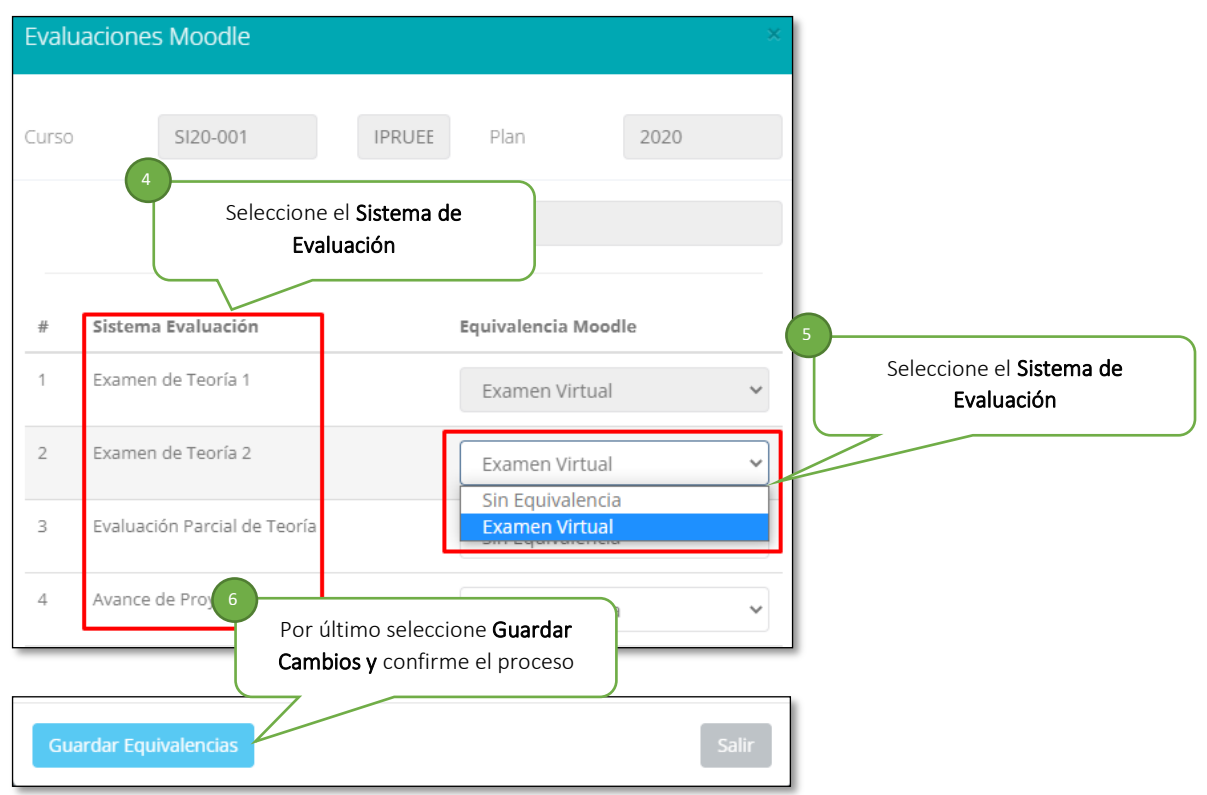

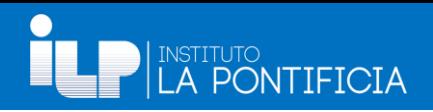

#### DESCARGAR ACTAS DE NOTAS

#### Buscar los cursos del periodo a descargar

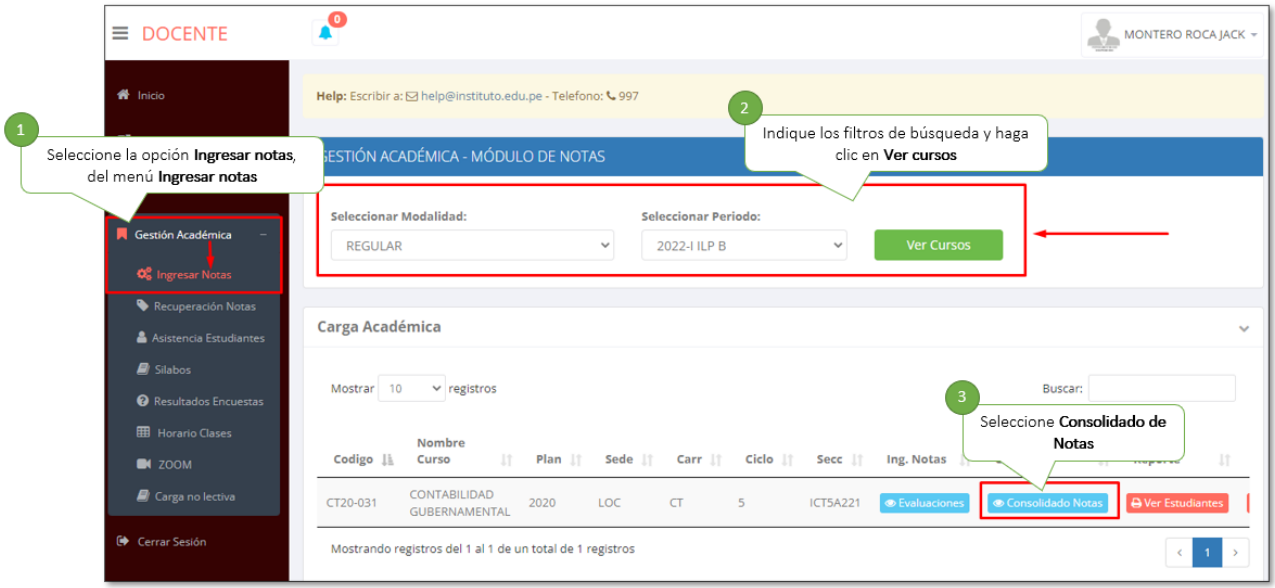

#### Descargar las notas de cada curso

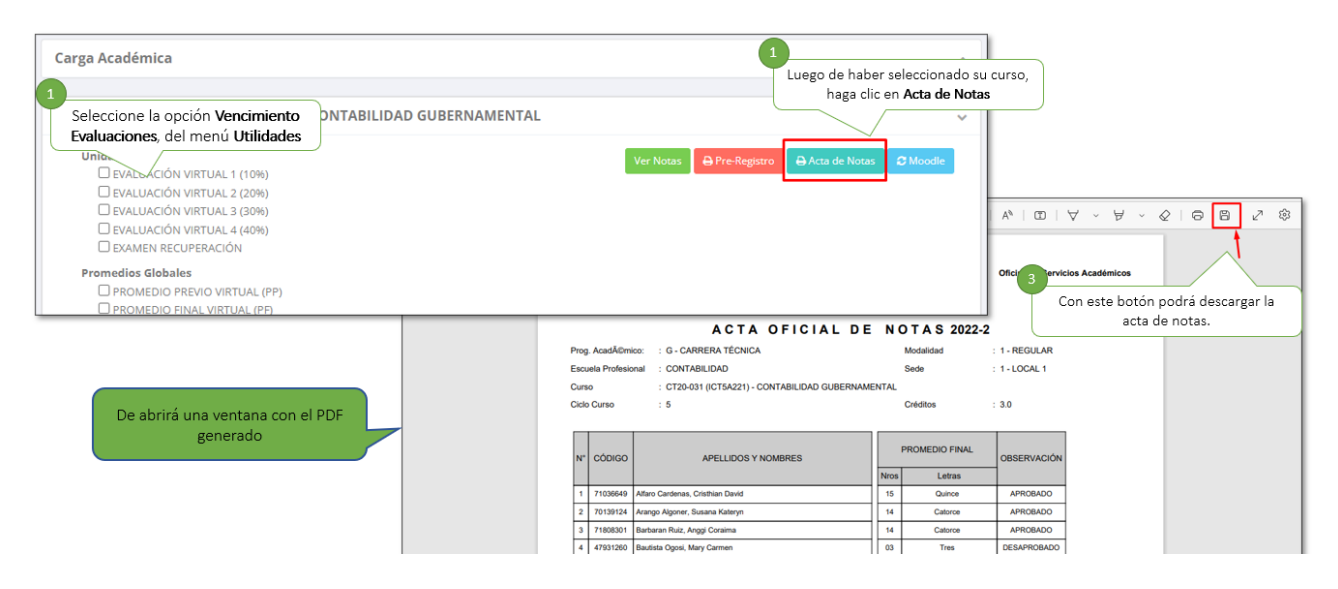

### CONSULTAR ENCUESTAS A DOCENTES

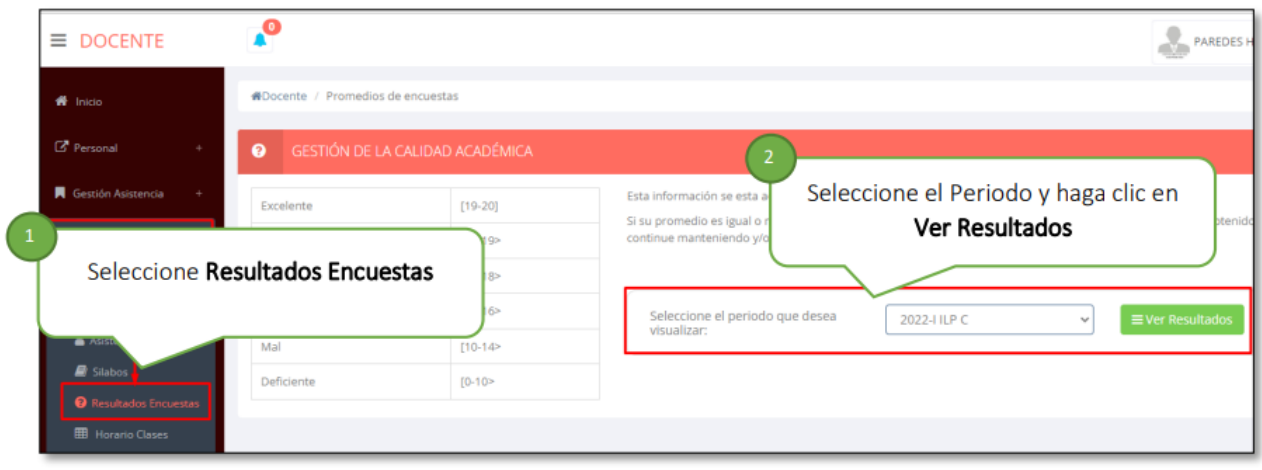